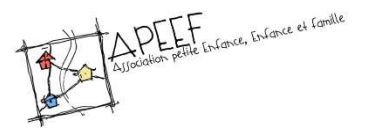

Marche à suivre

## Inscription dématérialisée - 2020-2021

Depuis un ordinateur :

- Rendez-vous sur https://apeef.com/mes-documents/
- Téléchargez le document intitulé : APEEF Dossier d'inscription CAL-APS 2020-2021

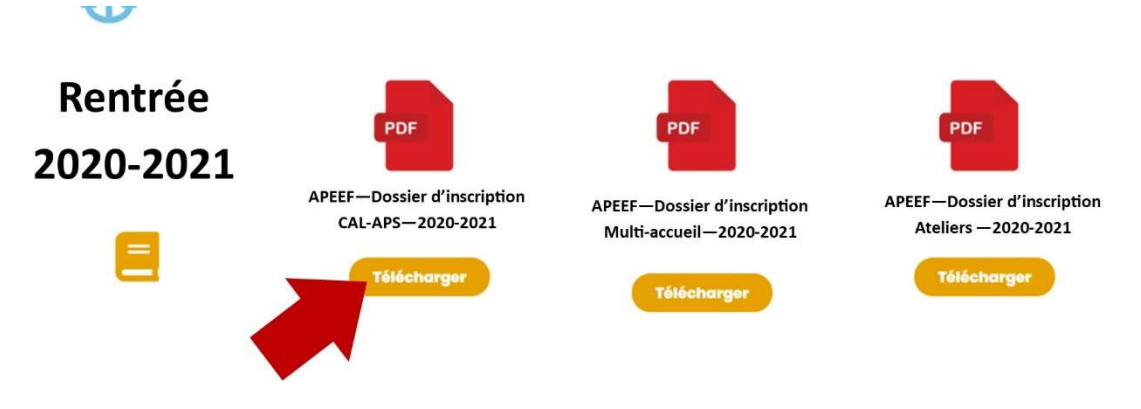

Le document s'ouvre

- Cliquez droit avec la souris dans la partie gris foncé
- Cliquez sur Enregistrer sous…
- Enregistrez le document à un endroit que vous pourrez retrouver facilement, sur le bureau par exemple en ajoutant les noms et prénoms de votre enfant
	- o Ex : APEEF Dossier d'inscription CAL-APS 2020-2021 Maud ZARELLA

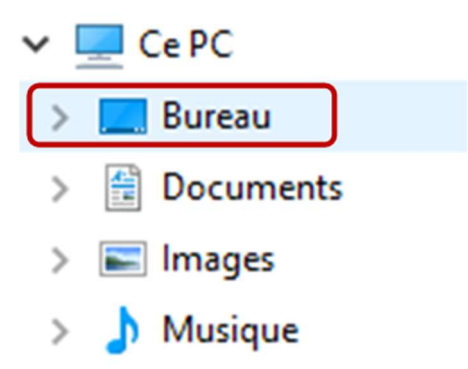

- Fermez la page et votre navigateur Internet
- Rendez-vous à l'emplacement de l'enregistrement du dossier d'inscription et ouvrez-le
- Remplissez les informations demandées
- Pour plus de fluidité, vous pouvez naviguer de champ en champ en utilisant la touche tabulation

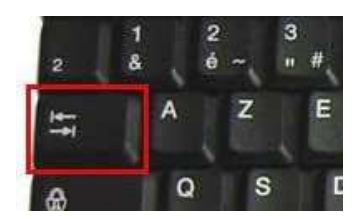

- Une partie des champs se remplira automatiquement après une première saisie (par exemple le nom et le prénom de l'enfant) évitant ainsi de devoir les saisir plusieurs fois.
- Une fois toutes les informations saisies, enregistrez à nouveau votre document, en cliquant sur la disquette

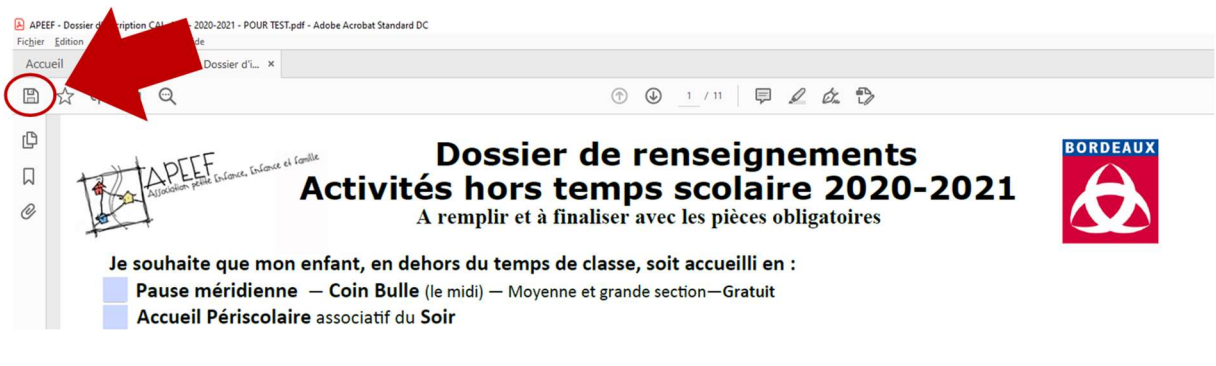

Certaines pages nécessitent d'être signées

- Rendez-vous sur https://smallpdf.com/fr/signer-un-pdf
- Cliquez sur le bouton Choisir sous Signer un document

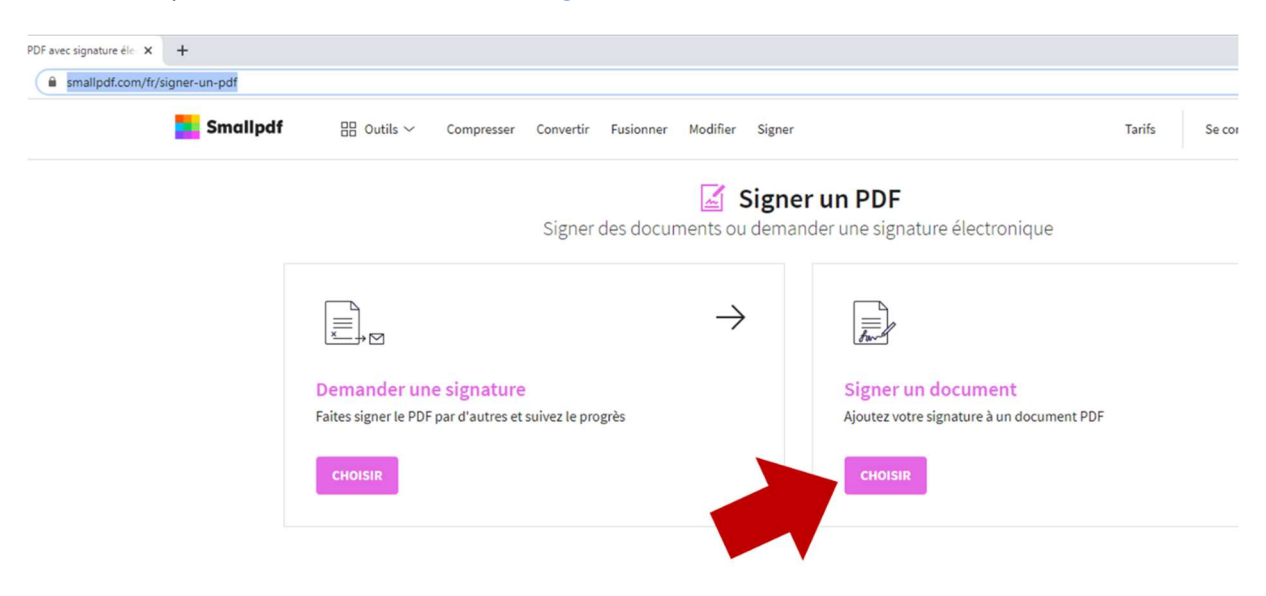

- Cliquez sur Choisir le fichier
- Sélectionnez l'emplacement de votre dossier d'inscription
- Cliquez sur Ouvrir
- Rendez vous sur la première page à signer
- Cliquez sur Placer la signature

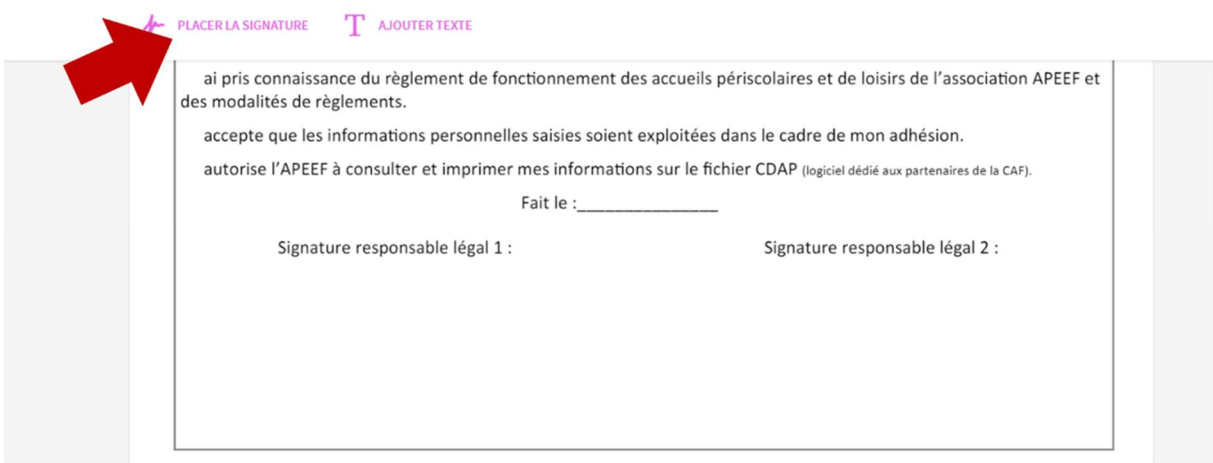

Sélectionnez Tracer, pour dessiner votre signature à l'aide de votre souris

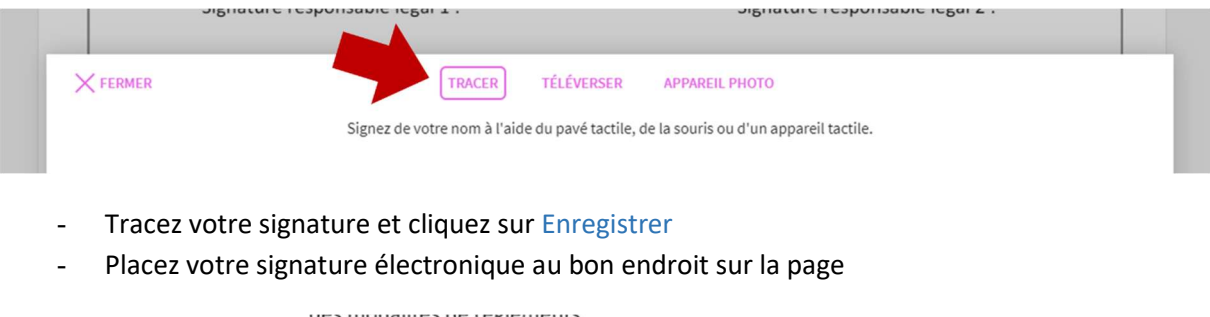

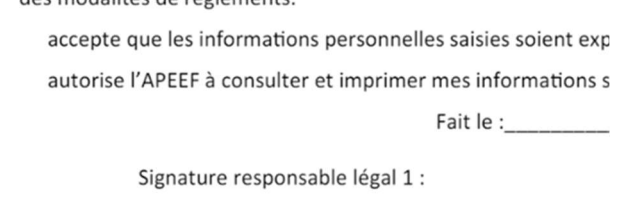

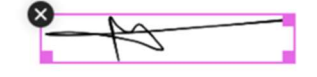

- Rendez vous à la prochaine page à signer et recommencez l'opération :
	- o Placer la signature
	- o La signature précédente a été enregistrée, il vous suffit de cliquer dessus et faire glisser avec la souris jusqu'au bon endroit et de passer aux pages suivantes
- Une fois toutes les pages signées, cliquez sur Terminer
- Après la création d'une première signature, en cliquant à nouveau sur Placer la signature et en cliquant sur le +, vous avez la possibilité de créer une deuxième signature, pour le deuxième responsable légal.

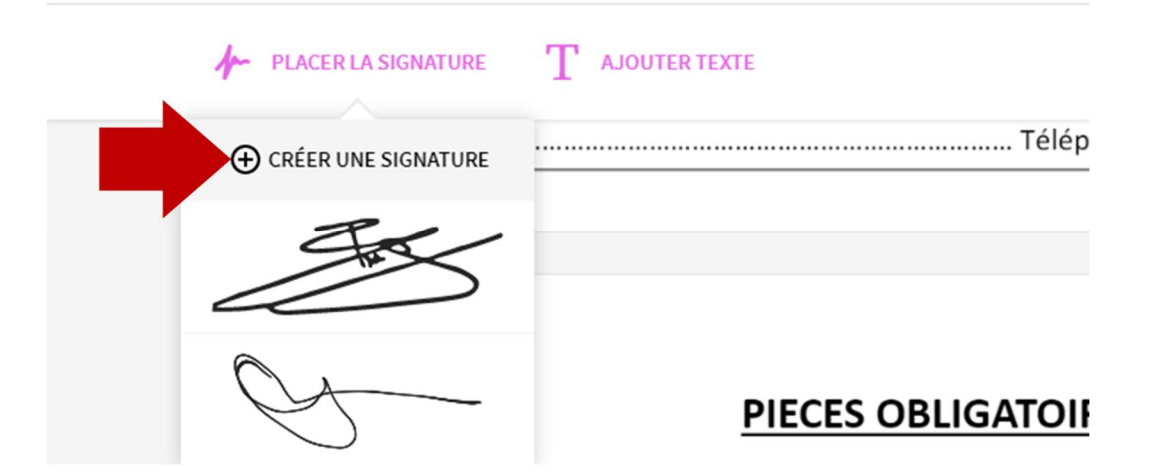

- Si vous ne souhaitez pas dessiner votre signature, vous avez également la possibilité de télécharger une photo de votre signature
	- Cliquez sur Placer la signature
	- Sélectionnez Téléverser, pour télécharger votre signature, préalablement enregistrée sous format image sur votre ordinateur

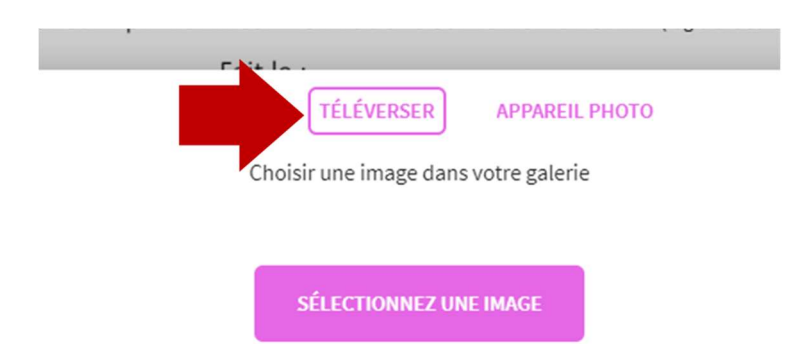

- Cliquez sur Enregistrer et utiliser
- Placez votre signature électronique au bon endroit sur la page et recommencez l'opération pour les autres pages
- Une fois toutes les pages signées, cliquez sur Terminer
- Cliquez sur Télécharger
- Vous retrouverez facilement votre dossier d'inscription signé dans votre historique de téléchargement
- Veillez à l'enregistrer à un emplacement que vous retrouverez facilement et à bien le nommer, pour que nous puissions le traiter dans les meilleures conditions
	- o Ex : APEEF Dossier d'inscription CAL-APS 2020-2021 Maud ZARELLA
- Rassemblez toutes les pièces obligatoires listées dans le dossier de renseignement, et envoyez-les-nous accompagnées du dossier d'inscription que vous venez de remplir, à accueil@apeef.com
- Nous prendrons contact avec vous pour vous confirmer l'inscription de votre enfant et organiser le règlement de l'adhésion familiale